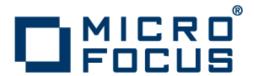

### **Rumba FTP Client 4.4**

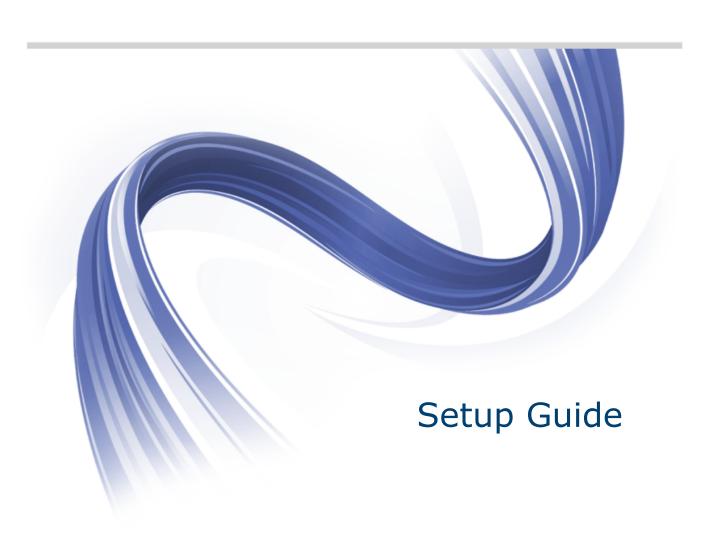

Micro Focus The Lawn 22-30 Old Bath Road Newbury, Berkshire RG14 1QN UK http://www.microfocus.com

Copyright <sup>©</sup> Micro Focus 1984-2013. All rights reserved.

MICRO FOCUS, the Micro Focus logo and Rumba are trademarks or registered trademarks of Micro Focus IP Development Limited or its subsidiaries or affiliated companies in the United States, United Kingdom and other countries.

All other marks are the property of their respective owners.

2013-04-15

### **Contents**

| Introduction                                  | 4  |
|-----------------------------------------------|----|
| What is Setup?                                | 5  |
| System Requirements                           | 6  |
| Software requirements                         | 6  |
| Installation                                  | 7  |
| Starting the installation                     | 7  |
| Configuring a custom installation             | 8  |
| Running an unattended installation            | 8  |
| Modifying an existing installation            | 9  |
| Upgrading from a previous release             | 9  |
| Uninstalling the product                      | 9  |
| msiexec Command Options                       | 10 |
| Contacting Micro Focus                        | 12 |
| Information needed by Micro Focus SupportLine |    |
| · · · · · · · · · · · · · · · · · · ·         | 12 |
| Tell Us What You Think                        | 13 |

# Introduction

Rumba FTP Client is a client program that lets you use file transfer protocol (FTP) to transfer files and folders to and from networked computers. It provides complete PC and UNIX connectivity to:

- Windows 7
- · Windows Vista
- Windows 2003
- · Windows XP Professional

Rumba FTP Client 4.4 cannot co-exist with previous versions of Rumba FTP client. For more information, see Upgrading from a previous release.

# What is Setup?

The installation program is a wizard that guides you through the installation process. The recommended options are selected for you. If necessary, you can modify these default settings to meet the needs of your site.

During installation, the Setup wizard prompts you to enter required information and make installation selections. It then:

- Checks that there is sufficient disk space on your destination drive.
- · Copies files to the specified destination.
- · Modifies your registry.
- · Prompts you to reboot your system.

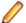

#### Notes:

- The Setup wizard is driven by Microsoft Windows Installer. To customize the installation process and install Rumba FTP Client from the command line, use msiexec.exe. For information about command line options, see *msiexec Command Options*.
- Once Setup has successfully completed the installation, you must reboot your computer before the software will run.

# **System Requirements**

Rumba FTP has the following system requirements:

**Processor:** Pentium

System memory (RAM): 64 MB minimum (or more if required by your operating system)

Available disk space: 53 MB

Operating system: The following operating systems are supported:

> Windows 7 Windows Vista Windows 2003

· Windows XP Professional

For use with Microsoft TCP/IP.

### Software requirements

Rumba FTP requires the following software:

- Windows Installer 3.1 or later
- Microsoft .NET Framework 3.5 Service Pack 1
- Microsoft Visual C++ 2010 SP1 Redistributable Package (x86)

To install these, either install them from the Prerequisites folder, or download them from the Microsoft Web site.

### Installation

The first, and simplest installation process is to follow the Rumba FTP Setup wizard instructions.

During this installation process, you are asked to select a **Complete** or **Custom** installation option. The **Complete** installation option is the default.

#### Setup:

- Transparently installs the Windows Installer, if it is not present on your system.
- Transparently installs the RSS Client (for increased security), if it is not present on your system.
- Checks that there is sufficient disk space on your destination drive.
- Advises you of any Rumba FTP prerequisite that is not currently installed on your computer.

### Starting the installation

- 1. Double-click the Rumba FTP Client.msi file.
- 2. Follow the instructions in the Setup wizard.
- **3.** Enter the license key.
- 4. When you perform a silent installation, use the following command lines:
  - Evaluation

```
    Using the .msi file:
```

```
msiexec /i "<absolute_path>\Rumba FTP Client.msi" /qn
```

#### For example:

```
msiexec /i "C:\FTP\Rumba FTP Client.msi" /qn
```

• Using the .exe file:

```
"<absolute_path>\Rumba FTP Client.exe /s /v" /qn"
```

#### For example:

```
"C:\FTP\Rumba FTP Client.exe /s /v" /qn"
```

#### Use a License Key

• Using the .msi file:

```
msiexec /i "<absolute_path>\Rumba FTP Client.msi"
LICENSEKEY=<License_Key> /qn
```

#### For example:

```
msiexec /i "C:\FTP\Rumba FTP Client.msi" LICENSEKEY=20630-fc0rg5-
szlbz /qn
```

• Using the .exe file:

```
"<absolute_path>\Rumba FTP Client.exe" /s /v" /qn
LICENSEKEY=<License_Key>"
```

#### For example:

```
"C:\FTP\Rumba FTP Client.exe" /s /v" /qn LICENSEKEY=20630-fc0rg5-sz1bz"
```

**5.** Review the Rumba FTP license agreement, then select **I accept the terms in the license agreement** to proceed.

6. Choose a directory for Rumba FTP to be installed to. We recommend that you use the default of:

C:\Program Files\Micro Focus\Micro Focus Utilities\

7. Select the setup type:

#### Complete

Installs all Rumba FTP components. This option requires the most disk space.

Custom

This option has the same default items selected as the Complete option, but allows you to add or remove individual components.

Setup creates a Micro Focus Rumba FTP Client directory in your Windows **Start** menu from which you can access Rumba FTP product.

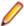

**Note:** In the current version of FTP server, the **Complete** and **Typical** installations are essentially identical.

### Configuring a custom installation

If you select a **Custom** installation, you will be asked to configure the following options:

User Data Handling Where multiple users will be using FTP Client on a single computer, this sets how

session files and settings are handled across user accounts:

Private Each user has their own session files and program settings.Shared All users share the same session files and program settings.

**Custom Setup** Lets you select which FTP Client features to install.

### Running an unattended installation

In this version of Rumba FTP Client you can use the Windows Installer program, msiexec.exe, to run an unattended (silent) installation:

1. At a system prompt, enter the following command:

```
msiexec /i <msi_full_path> <unattended_msi_option>
For example:
```

```
msiexec /i <full_path>:\Rumba FTP Client.msi /qb+
```

- 2. Enter /qn to run the installation with no user interface. This means the program runs in the background with no message (success or failure) displayed at the end of the installation.
- 3. Enter /qb+ to run the installation with a limited user interface. Using this option displays a simple process bar as the installation progresses. When installation is complete, you receive a message indicating success or failure of the installation. It is recommended that you use this method.
- 4. Enter ALLUSERS=TRUE as an additional parameter to create a shared installation for all users on the same machine. For example, to use the /qb+ option and the ALLUSERS=TRUE parameter to run an unattended shared installation with a message at the end of the installation, enter:

```
msiexec /i <full path>:\Rumba FTP Client.msi ALLUSERS=TRUE /qb+
```

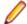

#### Notes:

• When running an unattended installation, the /qb+ or /qn options should always be the last options in the command line.

 If no MSI is installed on the machine, the only options that can be entered are /a and /q (any combination of valid options).

For a summary of common MSI options, see *msiexec Command Options*.

### Modifying an existing installation

After you have installed this product, you can modify the installation using either the executable (.exe) file or by selecting Change from Windows Add/Remove Programs. Select one of the following options to make the changes.

Modify Change the current installation. From here you can install additional FTP Client features, remove unwanted features, or change settings.

Repair If you are having problems with your installation of FTP Client, select this option to fix missing or corrupt files, shortcuts and registry entries.

Remove Completely uninstall FTP Client.

### Upgrading from a previous release

Rumba FTP Client 4.4 cannot co-exist with previous versions of Rumba FTP client. The installation program automatically detects older versions of FTP Client and uninstalls those versions. User data is preserved, however.

### Uninstalling the product

To uninstall Rumba FTP Client, open the Windows Control Panel and select Add/Remove Programs.

To uninstall Rumba FTP Client in unattended mode, at a system prompt, enter:

<full\_path>:\Rumba FTP Client.msi" /V "REMOVE=ALL /qb+"

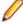

Note: You can safely ignore (or delete) any obsolete user data and registry entries that might remain after you uninstall Rumba FTP Client.

# **msiexec Command Options**

The following table provides a summary of common MSI commands used when installing from the command line:

| Command | Parameters            | Meaning                                                                                                    |
|---------|-----------------------|----------------------------------------------------------------------------------------------------|
| /a      | Package               | Uses the Administrative option to install a product to a network for use by a work group.                                                                                                    |
|         |                       | An administrative installation installs a source image of the program to a location on a network. This is useful for sites that customize the installation program. Users in a work group who have access to this administrative source image can then install the product from this source.                            |
| /i      | Package   ProductCode | Installs or configures a product.                                                                                                    |
|         |                       | To prevent migration of user settings and data from Micro Focus predecessor products, enter                                                                                                    |
|         |                       | <pre>msiexec /I features.msi NM_NODETECT=1</pre>                                                                                                    |
|         |                       | Where features.msi identifies the MSI file for the product, and NM_NODETECT=1 turns off detection of previous products.                                                                                                    |
| /m      |                       | Generates an SMS status .mif file. Must be used with either the install (-i), remove (-x), administrative installation (-a), or reinstall (-f) options. The ISMIF32.DLL file is installed as part of SMS and must be on the path.                                                                                       |
| /q      | n b r f               | Sets the user interface level:                                                                                                    |
|         |                       | q, qn: No UI. Use this option to specify an unattended installation. qb: Basic UI level (simple progress and error handling boxes only).  qr: Reduced UI level (authored modeless dialog boxes only) with a modal dialog box at the end of the installation.  qf: Full UI level (dialog boxes, progress bars, and error |

| Command | Parameters            | Meaning                                                                                                    |
|---------|-----------------------|----------------------------------------------------------------------------------------------------|
|         |                       | messages) with a modal dialog box at the end of the installation.  qn+: No UI except for a modal dialog box at the end of the installation.  qb+: Basic UI with a modal dialog box displayed at the end. The modal box is not displayed if the user cancels the installation. This is the recommended option.  qb-:Basic UI (simple progress and error handling boxes only) with no modal dialog boxes. |
| /x      | Package   ProductCode | Uninstalls a product.                                                                                                    |
|         |                       | Use the msiexec /x /qn command to uninstall the product in unattended mode. Error or warning messages that require a user response are not suppressed when you use this option.                                                                                                    |

### Notes:

- Only public properties can be modified using the command line.
- msiexec command line options are case-sensitive.
- If MSI is not installed on the machine then the only options that can be entered are /a and /q (any combination of valid options).
- All property names on the command line are interpreted as uppercase but the value retains case sensitivity. If you enter MyProperty at a command line, the installer overrides the value of MYPROPERTY and not the value of MyProperty in the Property table.

# **Contacting Micro Focus**

Micro Focus is committed to providing world-class technical support and consulting services. Micro Focus provides worldwide support, delivering timely, reliable service to ensure every customer's business success.

All customers who are under a maintenance and support contract, as well as prospective customers who are evaluating products are eligible for customer support. Our highly trained staff respond to your requests as quickly and professionally as possible.

Visit http://supportline.microfocus.com/assistedservices.asp to communicate directly with Micro Focus SupportLine to resolve your issues or e-mail supportline@microfocus.com.

Visit Micro Focus SupportLine at http://supportline.microfocus.com for up-to-date support news and access to other support information. First time users may be required to register.

### Information needed by Micro Focus SupportLine

When contacting Micro Focus SupportLine, please include the following information, if possible. The more information you can give, the better Micro Focus SupportLine can help you.

- The name and version number of all products that you think might be causing an issue.
- Your computer make and model.
- System information such as operating system name and version, processors, and memory details.
- Any detailed description of the issue, including steps to reproduce the issue.
- Exact wording of any error messages involved.
- Your serial number. To find this number, look in the subject line and body of your Electronic Product Delivery Notice e-mail that you received from Micro Focus.

### Additional information needed by Micro Focus **SupportLine**

If reporting a protection violation, you might be asked to provide a dump (.dmp) file. To produce a dump file, use the **Unexpected Error** dialog box that is displayed when a protection violation occurs.

Unless requested by Micro Focus SupportLine, leave the dump setting as Normal (recommended), click Dump, then specify a location and name for the dump file. Once the dump file has been written, you can email it to Micro Focus SupportLine.

You may also be asked to provide a log file created by the Consolidated Tracing Facility (CTF) - a tracing infrastructure that enables you to quickly and easily produce diagnostic information detailing the operation of a number of Micro Focus software components.

# **Tell Us What You Think**

We welcome your feedback regarding Micro Focus documentation.

Submit feedback regarding this Help

Click the above link to e-mail your comments to Micro Focus.